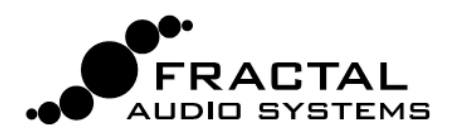

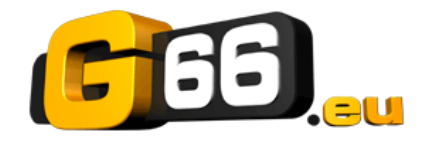

# **AXE-FX II - GUIDE DE MISE À JOUR DU FIRMWARE**

# **QU'EST-CE QUE LE FIRMWARE ? POURQUOI AI-JE BESOIN DE LE METTRE À JOUR ?**

Le Firmware est techniquement un logiciel. Il s'exécute comme un **système d'exploitation** à l'intérieur de votre Axe-FX II. Le Firmware est indexé suivant ses numéros de version : 1.0, 2.0, etc ... Chaque Axe-Fx II que nous vendons est livré avec la dernière version d'installée. Vous pourrez vérifier à tout moment quelle version du Firmware est installée sur votre Axe-Fx II en appuyant sur le bouton UTILITY puis en allant à la page FIRMWARE.

Nos produits sont évolutifs et nous nous sommes engagés à une amélioration continue. Les **mises à jour gratuites** que nous sortons plusieurs fois par an sont très attendues par nos clients. Vous y trouverez de nouveaux amplis, baffles, effets, de nouvelles fonctionnalités et évolutions des possibilités sonores, des résolutions de bugs et plus encore. Nous vous recommandons de garder le firmware de votre Axe-Fx II à jour lors de la sortie de nouvelles mises à jour. Si vous rencontrez un souci pendant le processus de mise à jour, référez-vous à la **Résolution des problèmes & FAQ** (page 2).

**AVANT DE COMMENCER** : veuillez déconnecter tout ce qui pourrait interférer avec la mise à jour : câble MIDI, le MFC-101, les switchs et pédales connectés. Quittez également toutes les applications logicielles qui pourraient essayer de communiquer avec votre Axe-Fx II, y compris l' Axe-Edit, Cab-Lab, d'autres utilitaires MIDI, des stations de travail audio numérique, des lecteurs de musique, etc …

## **COMMENT METTRE À JOUR MON AXE-FX II ?**

La mise à jour du Firmware de votre Axe-Fx II se fait facilement avec Fractal-Bot, notre utilitaire MIDI gratuit. Cependant, avant de pouvoir l'utiliser, vous aurez besoin d'installer un pilote permettant la communication entre votre ordinateur et l'Axe-Fx II, puis le logiciel Fractal-Bot en question, et enfin de télécharger le fichier de mise à jour du Firmware (si vous ne l'avez pas déjà fait).

- **I. Installez le pilote Axe-Fx II** (cette étape est nécessaire la première fois que vous brancherez un nouvel ordinateur) :
	- a. Téléchargez le pilote pour votre système d'exploitation depuis la page support de notre site web : [www.fractalaudio.com/support/php.](http://www.fractalaudio.com/support.php)
	- b. Branchez l'Axe-Fx II sur votre ordinateur en utilisant un câble USB (non inclus). IMPORTANT ! Prenez garde de ne pas brancher la prise USB dans la prise réservée au MFC-101 de votre
	- Axe-Fx II sous peine d'endommager celle-ci !
	- c. Allumez votre Axe-Fx II.
	- d. Installez le pilote que vous avez téléchargé, en suivant les instructions à l'écran.
- **II. Installez Fractal-Bot** (nécessaire uniquement la première fois ou quand une version mise à jour est disponible).

Téléchargez, décompressez et installez **Fractal-Bot** depuis notre site web : [http://fractalaudio.com/fractal-bot.php.](http://www.fractalaudio.com/fractal-bot.php)

NOTE: d'autres applications comme Snoize SysEx Librarian (OS X) ou MIDI-OX (Win) peuvent aussi être utilisées. Néanmoins, depuis la sortie de Fractal-Bot, nous n'assurons plus le support pour configurer ou utiliser ces applications.

#### **III. Téléchargez et décompressez le Firmware ... et lisez les Notes jointes relatives à la mise à jour !**

Si vous lisez ce guide qui est inclus dans le paquet, c'est que vous l'avez certainement déjà téléchargé … Sinon, vous trouverez la dernière version du Firmware en date sur notre site web : [www.fractalaudio.com/support/php.](http://www.fractalaudio.com/support.php)

Le Firmware est fourni sous la forme d'un fichier compressé .zip qui contient divers documents en plus du firmware en question, lequel se trouve sous la forme d'un fichier «**SysEx**». Décompressez et placez ce fichier **.syx**. à un endroit que vous pourrez retrouver facilement. Ne pas double-cliquer dessus ; Fractal-Bot vous demandera son emplacement quand ce sera nécessaire.

Veuillez s'il vous plait lire les Notes Relatives (RELEASE NOTES) inclues dans le fichier .zip. Elles vous informerons sur les nouveautés et vous avertirons sur les choses à savoir lorsque vous mettrez à jour vers une nouvelle version.

#### **IV. Lancez Fractal-Bot et effectuez la mise à jour**

Fractal-Bot est facile à utiliser. Lancez simplement l'application et suivez les trois étapes autoguidées. Pour plus d'information, consultez le **manuel de Fractal-Bot** inclus avec le téléchargement de celui-ci.

Avant d'effectuer une mise à jour, il peut être sage d'effectuer une sauvegarde des réglages de votre Axe-Fx II. La fonction RECEIVE de Fractal-Bot fournit une manière simple et autoguidée pour la faire.

NOTE : les mises à jour de Firmware seront parfois accompagnées d'une nouvelle version des présets d'usine de l'Axe-Fx II. Ces présets seront disponibles sur [la page support](http://www.fractalaudio.com/support.php) et pourront être aussi installés avec Fractal-Bot.

# **RÉSOLUTION DES PROBLÈMES & FAQ**

La plupart des soucis rencontrés lors de la mise à jour du Firmware sont faciles à résoudre une fois que vous avez identifié la source du problème.

#### **Comment savoir si cela a fonctionné ?**

Vous pouvez vérifier la version de votre Firmware en appuyant sur UTILITY puis en allant à la page FIRMWARE.

#### **Est-ce que je peux sauter des versions de Firmware et passer d'une version très ancienne à une toute nouvelle ?**

Vous pourrez toujours mettre à jour de n'importe quelle version vers n'importe quelle autre version. Quand vous procédez ainsi, il est recommandé néanmoins de lire les notes relatives aux différentes versions intermédiaires.

#### **Est-ce qu'en mettant à jour le Firmware de mon Axe-Fx II, cela mettra aussi à jour mes présets d'usine ?**

Mettre à jour le Firmware ne mettra pas à jour les Présets d'Usine. Une mise à jour des Présets d'Usine, quand elle est disponible et ce sur [la page support](http://www.fractalaudio.com/support.php), nécessite une mise à jour à part. Fractal-Bot pourra être utilisé pour transmettre cette mise à jour de la même manière que pour le Firmware.

#### **Est-ce qu'en mettant à jour le Firmware de mon Axe-Fx II, cela effacera mes présets personnalisés ?**

Mettre à jour le Firmware n'efface pas les Présets personnalisés. Néanmoins, les mises à jour de Firmware peuvent altérer le sons des Présets existants. Lisez toujours les notes relatives avant de mettre à jour. Sauvegarder des présets après avoir effectué une mise à jour du Firmware peut les rendre incompatibles avec des versions antérieures. Il est toujours conseillé d'effectuer une sauvegarde de votre Axe-Fx II à l'aide de Fractal-Bot, avant d'effectuer une mise à jour majeure.

#### **La mise à jour du Firmware a échoué mystérieusement. Que dois-je faire ?**

Si votre Axe-Fx démarre encore normalement, essayez d'effectuer à nouveau la mise à jour. Si vous rencontrez des échecs successifs, veuillez effacer et télécharger à nouveau le fichier de mise à jour avant d'essayer une nouvelle fois. Un nouvel essai avec un autre câble USB sur un autre port USB peut parfois régler le problème.

#### **Après avoir effectué une mis à jour, mon Axe-Fx ne démarre plus ?**

Ne paniquez pas. Déconnectez tout d'abord tout les câbles USB, MIDI et MFC-101 et essayez de démarrer l'Axe-Fx II tout en maintenant appuyé le bouton RECALL. Si cela fonctionne, essayez d'effectuer à nouveau la mise à jour.

Dans de rares cas où l'Axe-Fx II démarrerait avec un écran vide (parfois avec une ou plusieurs LED d'allumées), cela signifierait que le processus de mise à jour du Firmware a échoué. Voir ci-dessous à ce sujet.

# **AXE-FX II XL - DÉMARRAGE DE SECOURS DU FIRMWARE**

L' Axe-Fx II XL (introduit en mars 2014) est équipé d'un mécanisme intégré visant à protéger l'appareil contre les problèmes de mise à jour du firmware (l'Axe-Fx II original et l'Axe-Fx II Mark II n'incluent pas cette fonctionnalité).

Dans les rares cas où une erreur se produit pendant la mise à jour du firmware et que votre Axe-Fx II XL ne démarre plus, veuillez réaliser les étapes suivantes:

1. Éteignez votre Axe-Fx II XL.

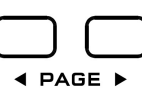

- 2. Appuyez sur les deux boutons PAGE à la fois :
- 3. Tout en appuyant sur les 2 boutons PAGE, démarrez l'Axe-Fx II XL. Une fois que l'appareil a démarré, relâchez les 2 boutons. L'Axe-Fx II XL aura démarré en mode de secours et le menu UTILITY s'affichera à l'écran.

ATTENTION: n'exécutez AUCUNE des fonctions avec "ENTER" sous peine de perte de données irréversibles !

- 4. Sélectionnez la page FIRMWARE si elle n'est pas déjà sélectionnée. L'écran devrait afficher "Version 0.00".
- 5. Lancez une mise à jour du Firmware avec Fractal-Bot comme vous le feriez "normalement".

Si vous avez besoin d'assistance, ou si votre appareil n'est PAS un Axe-Fx II XL, contactez le support (voir ci-dessous).

### **CONTACTER LE SUPPORT CLIENTÈLE**

Si vous avez besoin d'une aide supplémentaire, veuillez contacter notre équipe de support via : [support.fractalaudio.com](http://support.fractalaudio.com) .

Les clients en dehors des USA et du Canada devront contacter le distributeur officiel pour leur pays [\(support@g66.eu](mailto:support@g66.eu) pour l'Europe).

Notre forum : <http://forum.fractalaudio.com/forum.php> peut également être une source d'aide précieuse, avec ses nombreux membres s'entraidant mutuellement et cela à n'importe quelle heure.